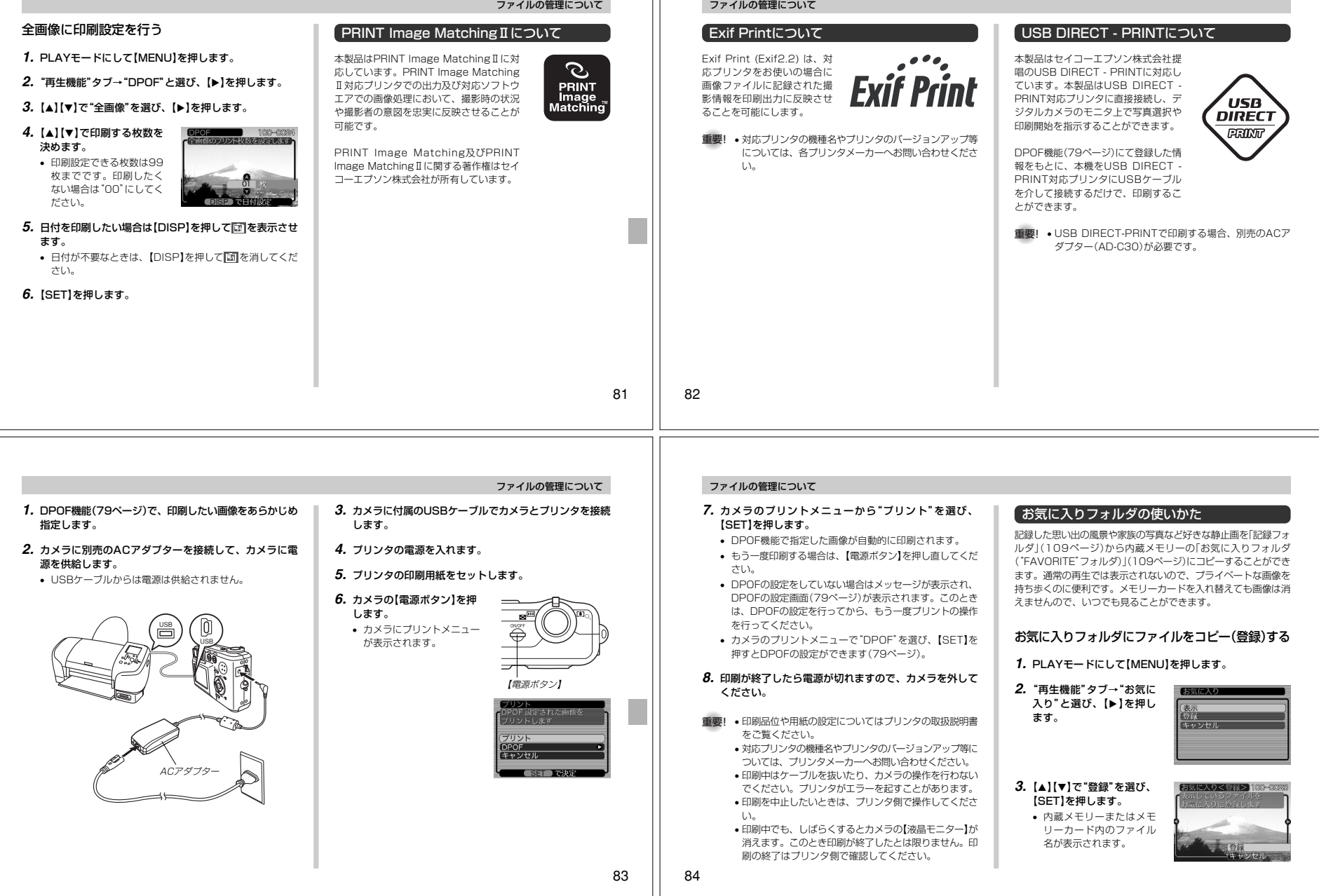

#### ファイルの管理についてファイルの管理についてお気に入りフォルダのファイルを表示するお気に入りフォルダから1ファイルずつ消去するお気に入りフォルダの全ファイルを消去する**4.**【◀】【▶】で、お気に入りフォルダに登録したいファイルを 選びます。**1.** PLAYモードにして【MENU】を押します。**1.** PLAYモードにして【MENU】を押します。**1.** PLAYモードにして【MENU】を押します。**5. [▲][▼]で"登録"を選び、[SET]を押します。 2. "再生機能"タブ→"お気に入り"と選び、【▶】を押しま 2. "再生機能"タブ→"お気に入り"と選び、【▶】を押しま 2. "再生機能"タブ→"お気に入り"と選び、【▶】を押しま** • 内蔵メモリー内のお気に入りフォルダにファイルを登録します。す。す。す。*3.* **[▲][▼**]で"表示"を選び、[SET]を押します。 *3.* **[▲][▼**]で"表示"を選び、[SET]を押します。 *3.* **[▲][▼]で"表示"を選び、[SET]を押します。 ゟ. 設定を終えるには[▲][▼]で"キャンセル"を選び、** 【SET】を押します。**4.**【▲】【▶】で、お気に入り ファイル名**4.【▼】(** ) 俗)を押します。 **4.【▼】(** ) 俗)を押します。 フォルダに登録したファイ参考 • 画像は、320×240pixelsのQVGAサイズにリサイズ **Ornano** 5. <<
』<  $[ \blacktriangleleft ] [ \blacktriangleright ]$ で、お気に入りフォルダから消去したいファイル ルを見ていきます。**5. [▲][▼]で、"全ファイル消去"を選び、[SET]を押して** してコピーされます。を選びます。すべてのファイルを消去します。【】を押す:進みます。 • 登録したファイルには、連番(0001~9999)がファ イル名として自動的に付けられます。ただし、登録でき【】を押す:戻ります。**6. [▲][▼]で"消去"を選び、[SET]を押します。**  るファイル数は画質等により異なり、内蔵メモリーの空重要! • お気に入りフォルダのファイルは、75ページの消去操 作により消去することはできません。ただし、フォー• 消去を中止したいときは"キャンセル"を選んでください。き容量の範囲内となります。 マット操作(94ページ)を行うと、消去されてしまいま**7.消去を終えるには【▲】【▼】で"キャンセル"を選び、** す。**5.** 表示を終えるには【MENU】を2回押します。【SET】を押します。参考 •【】【】を押し続けると、画像は早く送られます。 重要! • お気に入りフォルダのファイルは、75ページの消去操 作により消去することはできません。ただし、フォー**重要!•** お気に入りフォルダ( "FAVORITEフォルダ" )は内蔵メ マット操作(94ページ)を行うと、消去されてしまいまモリーにのみ作成されるため、パソコン上でお気に入りす。 フォルダのファイルを表示するときは、カメラからメモ リーカードを取り出した状態で、USB通信を行ってください(99、109ページ)。8586その他の設定について その他の設定について操作音のオン/オフを切り替えるファイルの連番のカウント方法を切り替える起動画面のオン/オフを切り替えるエンディング機能を設定する撮影時にファイル(画像データ)に付く連番(77ページ)のカウン操作音(BEEP音)のオン/オフを切り替えることができます。RECモードで電源を入れたとき、カメラが記録している画像を起 動画面として、【液晶モニター】に約2秒間表示するかどうかを切ト方法を切り替えることができます。 り替えることができます。【電源ボタン】または【 】(REC)を押 エンディング画面として設定できます。**1.** RECモードまたはPLAYモードにして【MENU】を押ししたときのみ表示されます。【 】(PLAY)を押したときは表示**1.** RECモードまたはPLAYモードにして【MENU】を押します。ます。されません。エンディング機能を設定する**2. "設定"タブ→"ファイルNo."と選び、【▶】を押します。 2. "設定"タブ→"操作音"と選び、【▶】を押します。 1.** RECモードまたはPLAYモードにして【MENU】を押します。**1.** カメラをUSBケーブルでパソコンと接続します(99ペー*3.* **【▲】【▼】で設定内容を選び、【SET】を押します。**

- メモリする :今まで撮影したファイルの連番を記憶しま す。ファイルを消去したり、メモリーカー ドを交換しても、記憶した連番からファイル名を付けます。
- メモリしない :ファイルの連番は記憶せずに、最大の連番 +1からファイル名を付けます。
- *3.* **[▲][▼**]で設定内容を選び、[SET]を押します。 入:操作音が鳴ります。切:操作音は鳴りません。

**2.**"設定"タブ→"起動画面"と選び、【】を押します。

#### **3.**【】【】で起動画面にしたい画像を選びます。

• 設定可能な画面は、静止画および、2秒以下、200KB以下のムービー画像です。

#### **4. [▲][▼]で設定内容を選び、[SET]を押します。**

- 入:設定時に表示していた撮影画面を起動画面として表示します。
- 切:起動画面は表示しません。
- 重要! 起動画像に設定した撮影画像(静止画/ムービー画像) は、起動画像メモリーに登録されます。このメモリーに は、画像は一つしか登録できません。起動画面を別の撮影画像に変更すると、メモリー内の画像は上書きされて しまいますので、変更する前の撮影画像に戻すときは、 変更する前の画像データが必要となります。また、起動 画像に登録した撮影画像(静止画/ムービー画像)を、設定画面から消去することはできません。

カメラの電源を切るとき、カメラに記録した画像をエンディング画面として表示する機能です。カメラで撮影した静止画や動画を

- ジ)。
- **2.** エンディング画面として使用する画像データを、内蔵メモリーのルートディレクトリ(第一階層))に入れます。

- 四日

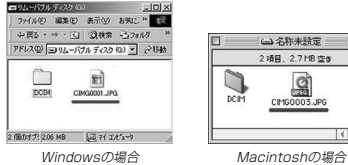

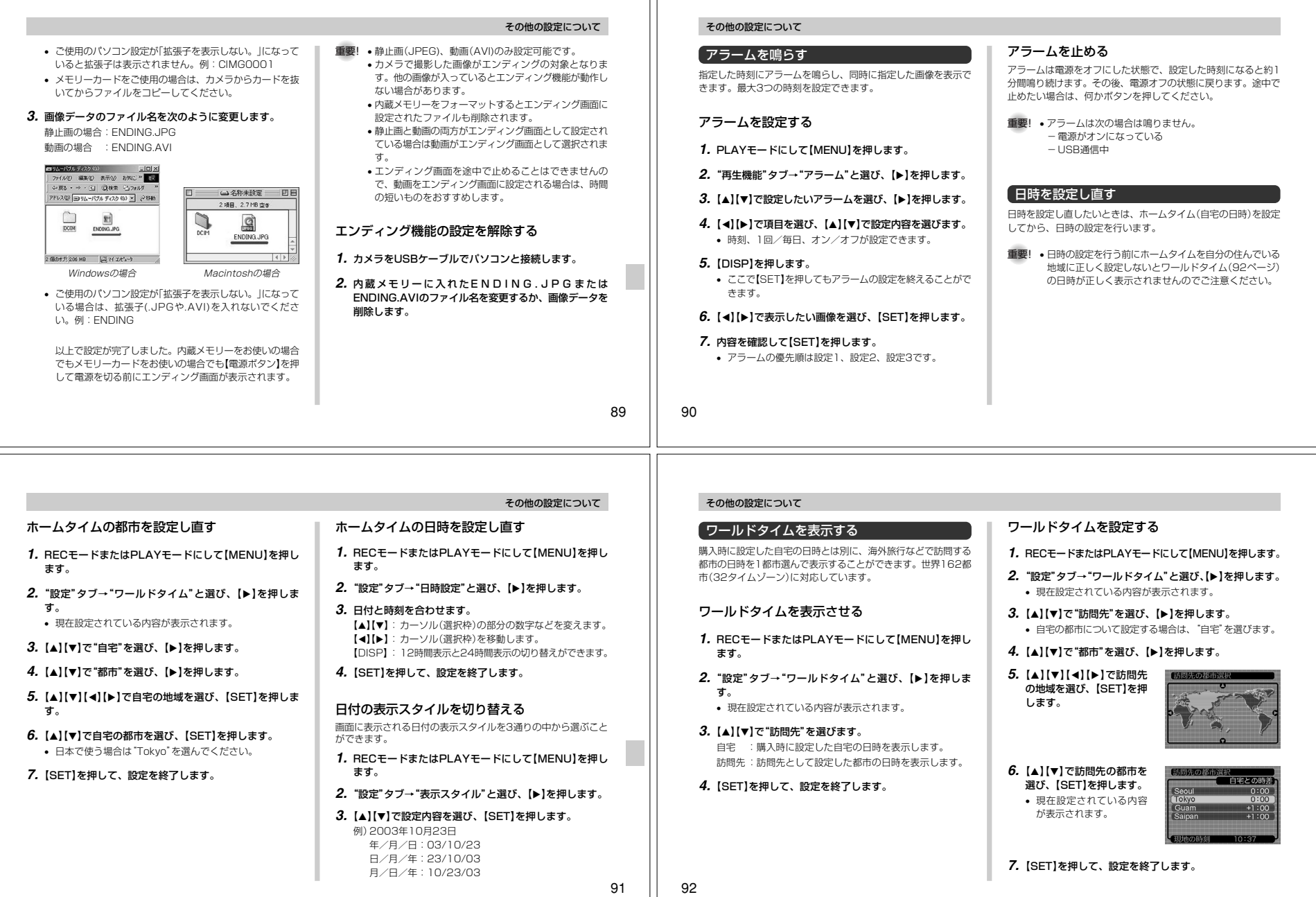

#### その他の設定についてサマータイムを設定する**1.** RECモードまたはPLAYモードにして【MENU】を押します。**2.**"設定"タブ→"ワールドタイム"と選び、【】を押します。• 現在設定されている内容が表示されます。*3.* **【▲】【▼】で"訪問先"を選び、【▶】を押します。** • 自宅の都市について設定する場合は、"自宅"を選びます。**4.[▲] [▼**]で"サマータイム"を選び、[▶]を押します。 **5. [▲][▼]**でサマータイムの設定を選びます。 入:サマータイムになります。切:通常の時刻になります。表示言語を切り替える画面のメッセージを10の言語の中から選ぶことができます。**1.** RECモードまたはPLAYモードにして【MENU】を押し ます。**2.**"設定"タブ→"Language"と選び、【】を押します。**3. 【▲】【▼】【◀】【▶】で設定内容を選び、【SET】を押します。** 日本語 :日本語 English :英語 Français :フランス語 Deutsch :ドイツ語 Español :スペイン語 Italiano :イタリア語 Português:ポルトガル語 中國語 : 中国語(繁体) その他の設定について内蔵メモリーをフォーマットする内蔵メモリーをフォーマットすると、内蔵メモリーの内容がすべて消去されます。重要! • 内蔵メモリーをフォーマットすると、二度とデータを元 に戻すことはできません。フォーマット操作を行う際は、本当にフォーマットしてもよいかどうかをよく確かめてから行ってください。 • ファイルデータにメモリープロテクト(78ページ)をか けていても、内蔵メモリーをフォーマットすると、すべてのデータが消去されます。 • お気に入りに登録した画像(84ページ)や、ベスト ショットモードでカスタム登録した内容や、起動画面、 エンディング画面についても消去されますのでご注意ください。**1.** 本機にメモリーカードが入っていないことを確認します。

 :中国語(簡体):韓国語

中国语 한국어

- **6.**【SET】を押します。• 現在設定されている内容が表示されます。
- **7.**【SET】を押して、設定を終了します。

#### **2.** RECモードまたはPLAYモードにして【MENU】を押します。

ださい(96ページ)。

• もしもメモリーカードが入っている場合は、取り出してく

**3.**"設定"タブ→"フォーマット"と選び、【】を押します。

**4.[▲] [▼**]で"フォーマット"を選び、[SET]を押します。 • フォーマットを実行しないときは、"キャンセル"を選んでください。

94

93

#### メモリーカードを使用する メモリーカードを使用する本機は、市販のメモリーカード(SDメ**3.**【電池カバー】を図のように矢印重要! • メモリーカードの抜き差しは、電源を切った状態で行っメモリーカードの使いかた モリーカードまたはMMC〈マルチメてください。 の方向に押しつけながら、スラ ディアカード〉)を使用することによ • カードには、表裏、前後の方向があります。無理に入れ イドして閉めます。メモリーカードを入れる り、記録用のメモリーを拡張することようとすると破損の恐れがあります。 ができます。また、内蔵メモリーから • メモリーカードを使う際はメモリーカードの取扱説明書**1.** 本体側面の【電池カバー】を押し メモリーカードに、またはメモリーもあわせてお読みください。 ながら、矢印の方向にスライド カードから内蔵メモリーにファイルを • カードの種類によって処理速度が遅くなる場合がありまさせて開きます。コピーすることもできます。す。メモリーカードを取り出す • SDメモリーカードには、書き込み禁止スイッチがあり ます。誤って消去する不安があるときは使用してくださ• ファイルが記録されるメモリーは、次のように自動的に切り替**1.** メモリーカードを押すと、メモわります。 い。ただし、撮影・フォーマット・消去時は解除しない リーカードが少し出てきます。と各操作が実行できません。メモリーカードを 内蔵メモリーに 入れていないときは → **2.** メモリーカードの裏面を上(【液 記録されます。**2.** メモリーカードを引き抜きます。 晶モニター】側)にして、【メモメモリーカードを メモリーカードに リーカード挿入口】にしっかり押入れているときは→ 記録されます。 し込みます。• メモリーカードを入れた状態で内蔵メモリーを使用することはできません。重要! • 故障の原因となりますので、【メモリーカード挿入口】に はメモリーカード以外のものを入れないでください。 • 万一異物や水がメモリーカード挿入部に入り込んだ場合 は、本機の電源を切り、電池を抜いて、販売店またはカ $\sqrt{2}$  シオテクノ・サービスステーションにご連絡ください。Sä •【動作確認用ランプ】が点滅している間にメモリーカードを取り出さないでください。撮影された画像がメモリー カードに記録されなかったり、メモリーカードを破壊す表面 裏面る場合があります。9596

メモリーカードをフォーマットすると、メモリーカードの内容がすべて消去されます。

- 重要! メモリーカードは必ずカメラでフォーマットしてくださ い。パソコンでフォーマットすると処理速度が著しく遅 くなります。またSDメモリーカードの場合、SD規格 非準拠となり、互換性・性能等で問題が生じる場合があります。
	- メモリーカードをフォーマットすると、二度とデータを 元に戻すことはできません。フォーマット操作を行う際 は、本当にフォーマットしてもよいかどうかをよく確かめてから行ってください。
	- ファイルデータにメモリープロテクト(78ページ)をか けていても、メモリーカードをフォーマットすると、すべてのデータが消去されます。
- **1.** 本機にメモリーカードを入れます。
- **2.** 電源を入れ、RECモードまたはPLAYモードにして【MENU】を押します。
- **3. "設定"タブ→"フォーマット"と選び、【▶】を押します。**
- **4.[▲] [▼**]で"フォーマット"を選び、[SET]を押します。
- フォーマットを実行しないときは、"キャンセル"を選んでください。

## メモリーカードを使用する

- メモリーカードは必ずSDメモリーカードまたはMMC(マルチ メディアカード)を使用してください。他のメモリーカードをお使いの場合は動作保障できません。
- また、動作確認を行ったメモリーカードについては、カシオホームページ(http://www.casio.co.jp)をご覧ください。
- 静電気、電気的ノイズ等により記録したデータが消滅または破 壊することがありますので、大切なデータは別のメディア(MO ディスク、ハードディスクなど)にバックアップして控えをとることをおすすめします。
- 万一メモリーカードの異常が発生した場合は、メモリーカード のフォーマットの操作で復帰できますが、外出先などでこの操 作を行えない場合に備えて複数枚のメモリーカードを持たれることをおすすめします。
- 異常と思われる画像を撮影したり、新たにメモリーカードをご 購入された場合は、一度フォーマット(初期化)してお使いいただくことをおすすめいたします。
- フォーマットの操作を行うときは、充電式電池をフル充電状態 にしてから行ってください。フォーマット中に電源が切れると 正しくフォーマットが行われず、メモリーカードが正常に使用できない場合があります。

#### メモリーカードを使用する

#### ファイルをコピーする

内蔵メモリーとメモリーカードの間で、ファイルをコピーすることができます。

重要! • コピーできるのはカメラで撮影した静止画、動画ファイ ルだけです。その他のファイルはコピーできませんので、ご注意ください。

#### 内蔵メモリーからメモリーカードにファイルをコピーする

ファイルのコピーは、一括で行われます。

#### **1.** 本機にメモリーカードを入れます。

#### **2.** 電源を入れ、PLAYモードにして【MENU】を押します。

**3.**"再生機能"タブ→"コピー"と選び、【】を押します。

し<br>内蔵メモリ内のファイルを<br>りードにコピーします

#### **4.[▲] [▼]で"内蔵→カード"を選び、[SET]を押します。**

- コピーが始まり、"処理中です しばらくお待ちください"と表示されます。
- コピーが終わると、コピーしたフォルダの一番最後にあるファイルを表示します。

98

97

#### メモリーカードから内蔵メモリーにファイルをコピーする

ファイルのコピーは画像を確認しながら、1枚ずつ行います。

- **1.**「内蔵メモリーからメモリーカードにファイルをコピーする」の手順1~3と同じ操作を行います。
- **2. [▲][▼]で"カード→内蔵"を選び、[SET]を押します。**
- 3. [◀][▶]でコピーしたいファイルを選びます。

#### **4. [▲][▼]で"コピー"を選び、[SET]を押します。**

- コピーが始まり、"処理中です しばらくお待ちください"と表示されます。
- コピーが終わると、コピー前に表示していたファイルに戻ります。
- 手順3~4をくり返して、他の画像をコピーすることができます。

#### **5.**【MENU】を押して、コピーの操作を終了します。

参考 • ファイルは内蔵メモリー内の一番大きい番号のフォルダ にコピーされます。

# パソコンでファイルを見る

このカメラは、USBケーブルを介してUSB端子を備えたパソコ ンと接続して、パソコンでファイルを見たり、保存することがで きます。USB接続を行うには、使用するパソコンによっては付 属のCD-ROMからUSBドライバをパソコンにインストールする 必要があります。ただし、MacintoshではUSBドライバをインストールする必要はありません。

#### お持ちのパソコンがWindowsの場合

パソコンにファイルを取り込むためには次の手順で操作します。

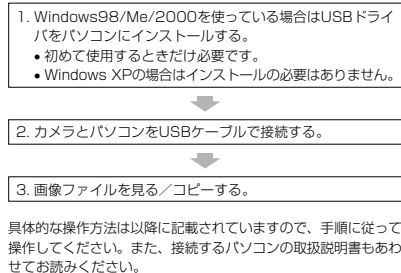

- **重要! •** USBケーブルを使用してパソコンと接続する場合は、 別売のACアダプター(AD-C30)が必要です。ACアダ プターを使用せずに、カメラの電源が本体の電池のみで 接続、ファイルの転送を行なった場合、電池が消耗して 転送が途絶えると、カメラやメモリーカードが壊れることがあります。
	- USBドライバをインストールする前に、カメラをパソコンに接続しないでください。
	- 内蔵メモリーに保存されているファイルデータをパソコ ンに転送する場合は、カメラからメモリーカードを取り出した状態でUSBケーブルを接続してください。

#### パソコンでファイルを見る

**1.** Windows98/Me/2000をお使いの場合は、操作2へ 進んでください。WindowsXPをご使用の場合は、 USBドライバをインストールする必要はありませんので、操作6に進んでください。

- この操作手順はWindows98をもとに制作されています。
- **2.** 付属のCD-ROMをパソコンのCD-ROMドライブにセットします。
- **3.** MENU上の"Language"の「日本語」をクリックします。
- **4.**「USB driver」の「インス トール」をクリックします。• インストールが開始されます。
	- Theta Leader 3.1 manuscript  $\begin{tabular}{|l|c|} \hline \textbf{Probability} & \textbf{Matrix} & \textbf{Matrix} & \textbf{Matrix} \\ \hline \textbf{1} & \textbf{1} & \textbf{1}$  $\begin{bmatrix} \frac{1}{2} & \frac{1}{2} & \frac{1}{2$

 $\begin{tabular}{|c|c|c|c|c|c|c|} \hline \textbf{CAGIO} & \textbf{[M][N][} & \textbf{O} & \textbf{O} &$ 

 $\begin{array}{|c|c|}\hline \text{em}{\small \text{error}} \\ \hline \end{array}$ 

emeter

**5.** セットアップ完了の画面が出たら「はい、直ちにコン ピュータを再起動します。」をチェックして「完了」をクリックし、パソコンを再起動させます。

#### **6.** 別売のACアダプター(AD-C30)をカメラの【DC IN3V】と家庭用コンセントに接続します。

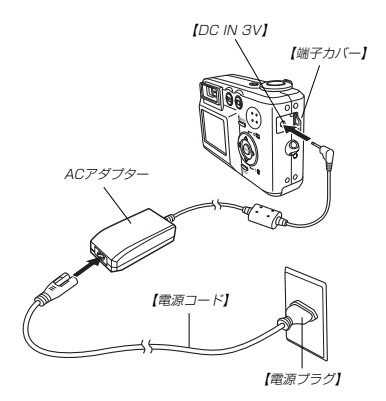

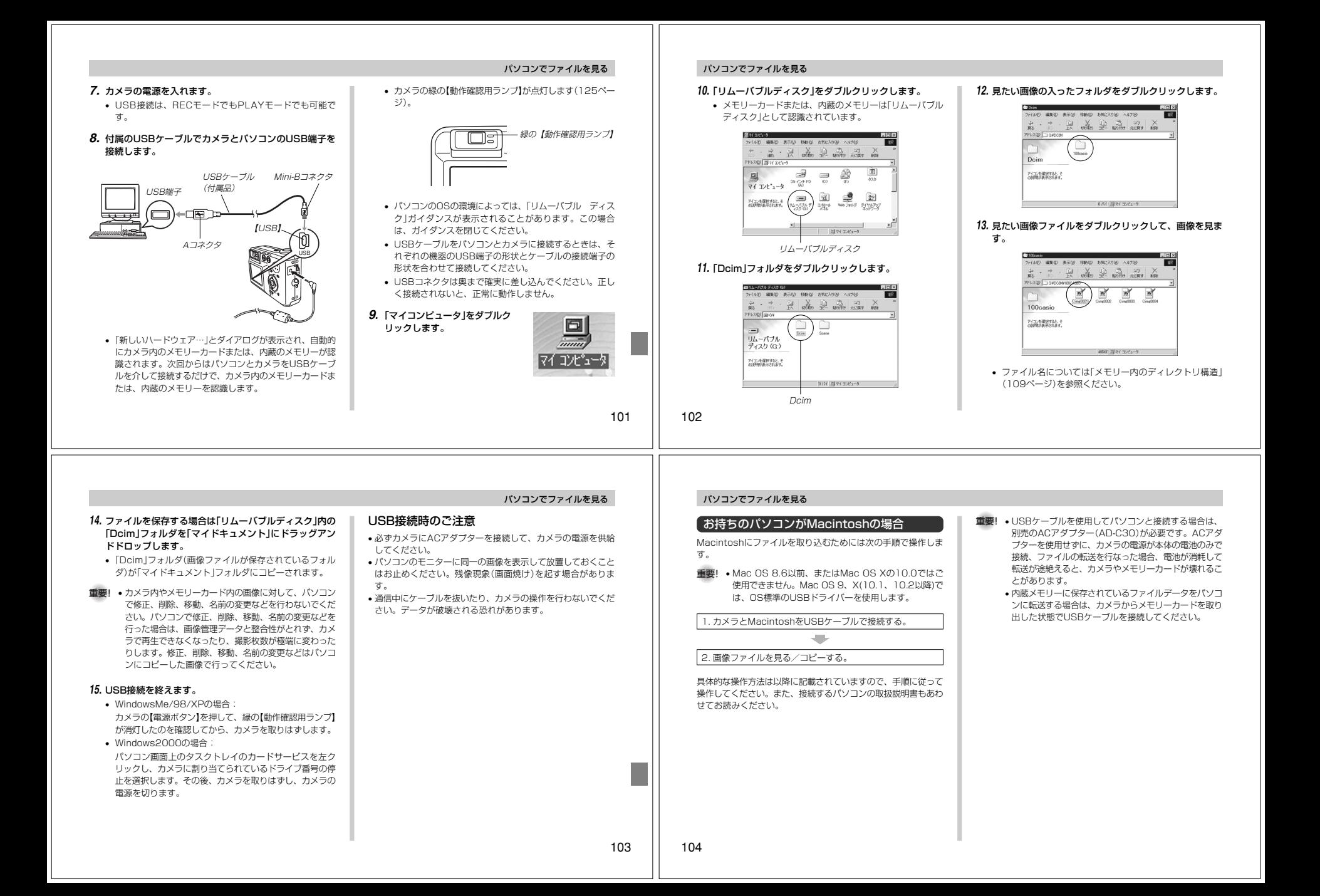

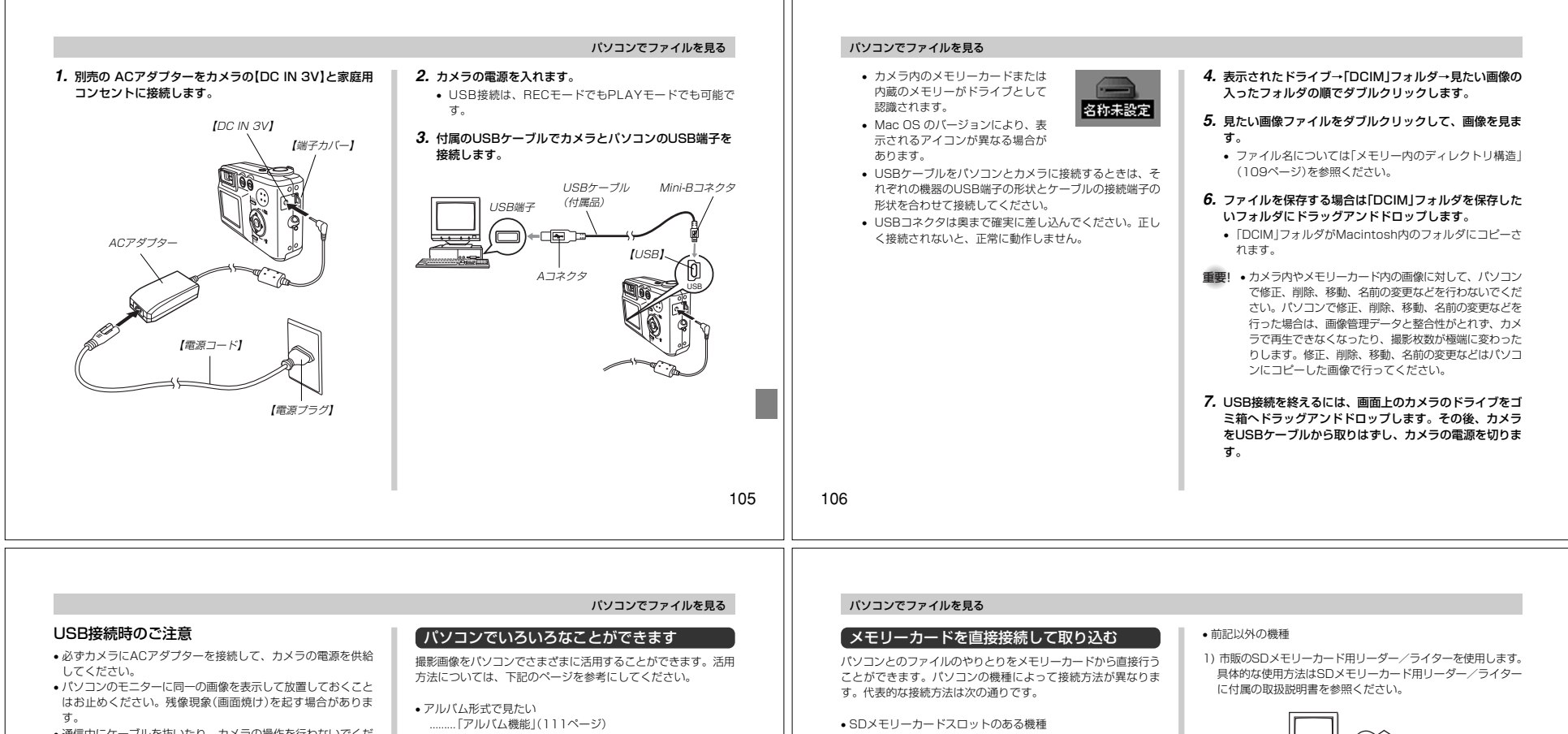

ו ר

- 通信中にケーブルを抜いたり、カメラの操作を行わないでくだ さい。データが破壊される恐れがあります。
- アルバム形式で印刷したい.........「アルバム機能」(111ページ)
- 画像を自動取り込み/管理したい .........「ソフトをインストールする」(117ページ)を参照して、 PhotoLoaderをインストールしてください。
- 画像をレタッチ(加工)したい .........「ソフトをインストールする」(117ページ)を参照して、Photohandsをインストールしてください。
- SDメモリーカードを直接差し込みます。
- PCカードスロットのある機種 市販のPCカードアダプター(SDメモリーカード/MMC用)を使用します。 具体的な使用方法はPCカードアダプター(SDメモリーカード/MMC用)とパソコンに付属の取扱説明書を参照ください。

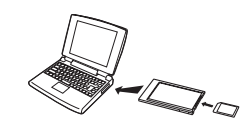

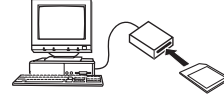

2) 市販のPCカード用リーダー/ライターと市販のPCカードア ダプター(SDメモリーカード/MMC用)を使用します。 具体的な使用方法はPCカード用リーダー/ライターとPC カードアダプター(SDメモリーカード/MMC用)に付属の取 扱説明書を参照ください。

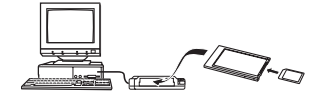

#### メモリー内のデータについて

本機で撮影された画像やその他のデータは、DCF(Design rule for Camera File system)規格に準拠した方法でメモリーへ保 存されます。DCF規格とは、画像ファイルと画像に関連するファ イルをデジタルカメラと関連機器の間で簡単に交換することを目的とした規格です。

#### DCF規格について

DCF規格対応の機器(デジタルカメラやプリンターなど)の間で画 像の互換性があります。画像ファイルのデータ形式やメモリー内 のディレクトリ構造に規定がありますので、本機で撮影した画像 をDCF規格対応の他社のカメラで見たり、この規格対応の他社の プリンターで印刷したりすることができます。逆にDCF規格対応の他社のデジタルカメラの画像も本機で見ることができます。

# パソコンでファイルを見る

### メモリー内のディレクトリ構造

#### ■ディレクトリ構造

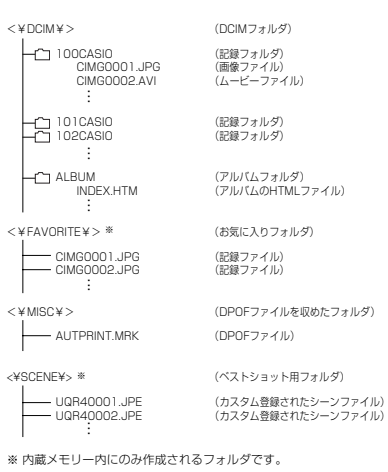

#### パソコンでファイルを見る

### ■フォルダ/ファイルの内容

• DCIMフォルダデジタルカメラで扱うファイル全てを収めたフォルダです。

- 記録フォルダデジタルカメラで記録したファイルを収めたフォルダです。
- 画像ファイル デジタルカメラで撮影した画像ファイルです。拡張子は「JPG」です。
- ムービーファイル デジタルカメラで撮影したムービーファイルです。拡張子は「AVI」です。
- アルバムフォルダアルバム機能で使用するファイルを収めたフォルダです。
- アルバムのHTMLファイルアルバム機能で使用するファイルです。拡張子は「HTM」です。
- お気に入りフォルダ お気に入りの画像ファイルを収めたフォルダです。320×240pixelsの画像として収められています。
- DPOFファイルを収めたフォルダDPOFファイルなどを収めたフォルダです。
- ベストショット用フォルダ(内蔵メモリーのみ)カスタム登録されたシーンファイルを収めたフォルダです。
- カスタム登録されたシーンファイル(内蔵メモリーのみ)ベストショットモードで使用されるファイルです。

110

109

#### このデジタルカメラで扱える画像ファイル

- QV-R40で撮影した画像ファイル
- DCF規格に対応している画像ファイル
- ※ DCF規格の画像ファイルでも、使用できない機能がある場合がありま す。また、本機以外で撮影された画像の場合、再生にかかる時間が長くなる場合があります。

#### パソコン上で内蔵メモリー/メモリーカードを扱うときの注意点

- メモリーの内容をパソコンのハードディスクやCD-R、MOディ スクなどに保存する際は"DCIM"フォルダごと保存してくださ い。その際"DCIM"フォルダの名前を年月日などに変えておく と、あとで整理するときに便利です。ただし、パソコンのハー ドディスクなどに保存したファイルを再度メモリーに戻して本 機で再生する場合は、フォルダ名をパソコン上で"DCIM"に戻し てからご使用ください。本機では"DCIM"以外の名前のフォルダ は認識されません。"DCIM"フォルダ内の他のフォルダ名を変え た場合も同様です。元の名前に戻してから使用してください。• 一度パソコンのハードディスクやCD-R、MOディスクなどに
- ファイルを保存したあとのメモリーは、中のファイルをすべて 削除するか、デジタルカメラでフォーマットしてからご使用に なることをおすすめします。なお、メモリーをフォーマットす ると、メモリーの内容がすべて消去されますので、フォーマッ トする際は、本当にフォーマットしてもよいかどうかをよく確かめてから行ってください。

# パソコンでファイルを活用する

アルバム機能を使用するとパソコンにアルバム形式で画像を表示 させることができます。また、付属のCD-ROM内に収録されて いるソフトウェアをインストールすることで、パソコンでのファイルの自動取り込みや画像のレタッチをすることができます。

#### アルバム機能

アルバム機能とは、本機で撮影した画像をレイアウトしたHTML ファイルを作成し、ホームページ上で一覧表示したり、印刷することができる機能です。

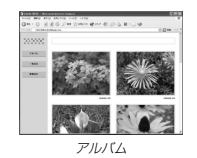

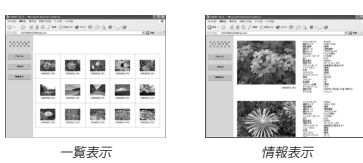

• 本機で作成したアルバムは、次のWebブラウザで見たり、印刷 することができます。ただし、Windows 2000/98で動画を再生する場合はDirect Xが必要です。

Microsoft Internet Explorer Ver 5.5以上

#### アルバムを作成する

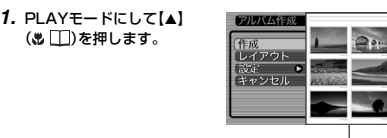

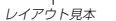

#### **2. [▲][▼]で"作成"を選び、[SET]を押します。**

- アルバムの作成を開始し、"処理中です しばらくお待ちください"と表示します。
- アルバムの作成が終了すると、アルバム作成メニューに入る前の画面に戻ります。
- アルバムを作成すると、内蔵メモリーまたはメモリーカー ド内の"ALBUM"フォルダの中に"INDEX.HTM"ファイル、その他アルバム用のファイルが作成されます。

#### パソコンでファイルを活用する

- 重要! アルバム作成中に次の操作を行うと、アルバム用のファ イルが作成されないばかりでなく、画像データ等のメモ リー内のデータが破壊される恐れがあります。アルバム 作成中は、下記の操作は絶対に行わないでください。-【電池カバー】を開ける
	- -メモリーカードを抜く
	- -その他異常操作
	-
	- アルバム作成中にメモリーが一杯になったときは、"メモリがいっぱいです"と表示した後、アルバムの作成を中止します。
	- 電池が切れかかっているときは、アルバムが正常に作成されない場合があります。
	- アルバムの詳細設定で"自動作成"をする/しないのどち らに設定していても、【SET】を押すと、アルバムの作 成を自動的に開始します(114ページ)。

#### アルバムのレイアウトを選ぶ

10種類のレイアウトの中から、表示したときのレイアウトを選ぶことができます。

#### **1. PLAYモードにして【▲】(® □)を押します。**

#### **2. [▲][▼]で"レイアウト"を選びます。**

#### **3. 【◀】【▶】で、表示したいレイアウトを選びます。**

- 【4】【▶】を押すと、画面右横のレイアウト見本が切り替わ ります。
- 重要! レイアウト見本上に表示されるのはアルバムのレイアウ トおよび背景色です。一覧/情報表示付きかどうかや用途の内容(閲覧/WEB/プリント)は表示されません。

112